## Configure Wofford email with Outlook app on iPhone, iPad (Office 365)

1. On your mobile device go to the App Store and download the Microsoft Outlook app.

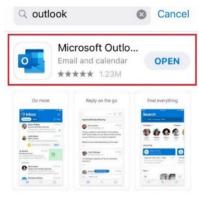

A STORY 6 Cool Features in the New Outlook Because organized email is an organize...

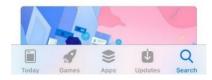

2. Open the app and tap **Get Started**.

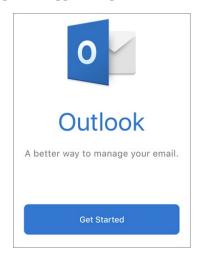

3. Enter your Wofford email address and tap Add Account.

< Add Account

Enter your work or personal email

## username@wofford.edu

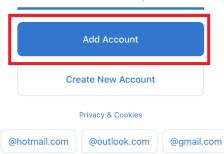

- 4. Enter your Wofford password then tap Sign In.
- 5. Complete MFA verification to continue.
- 6. Tap Maybe Later when prompted to add another account.